## Dell OptiPlex 990 Small Form Factor Service Manual

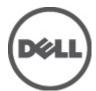

## หมายเหตุ ข้อควรระวัง และคำเตือน

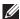

หมายเหตุ: ่หมายเหตุ ่ จะระบุถึงข้อมูลที่สำคัญที่จะช่วยให้คุณใช้งานคอมพิวเตอร์ได้มีประสิทธิภาพยิ่งขึ้น

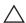

ข้อควรระวัง: 'ข้อควรระวัง' จะชี้ถึงโอกาสเกิดความเสียหายกับฮาร์ดแวร์หรือการสูญหายของข้อมูลหากไม่ปฏิบัติตามคำแนะนำ

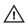

คำเตือน: 'คำเตือน' ใช้เพื่อแจ้งอันตรายที่อาจเกิดขึ้นกับสถานที่ การบาดเจ็บหรือการเสียชีวิต

#### ข้อมูลในเอกสารชุดนี้อาจมีการเปลี่ยนแปลงโดยไม่ต้องแจ้งให้ทราบ

#### © 2011 Dell Inc. สงวนสิขสิทธิ์

ห้ามผลิตเอกสารข้อมูลทั้งหมดนี้ซ้ำโดยเด็ดขาดไม่ว่าด้วยวิธีการใดๆ โดยมิได้รับอนุญาตอย่างเป็นลายลักษณ์อักษรจาก Dell Inc.

เครื่องหมายการก้าที่ใช้ในเอกสารนี้ : Dell™, เครื่องหมาย DELL, Dell Precision™, Precision ON™, ExpressCharge™, Latitude™, Latitude ON™, OptiPlex™, Vostro™ และ Wi-Fi Catcher™ เป็นเครื่องหมายการก้าของ Dell Inc. Intel®, Pentium®, Xeon®, Core™, Atom™, Centrino® และ Celeron® เป็นเครื่องหมายการค้าจอกะเบียนหรือเครื่องหมายการค้าของ Intel Corporation ทั้งใน สหรัฐอเมริกาและประเทศอื่นๆ AMD® เป็นเครื่องหมายการค้าจอกะเบียน และ AMD Opteron™, AMD Phenom™, AMD Sempron™, AMD Athlon™, ATI Radeon™ และ ATI FirePro™ เป็นเครื่องหมายการก้าของ Advanced Micro Devices, Inc. Microsoft®, Windows®, MS-DoS®, Windows Vista® และเครื่องหมายการก้างของ Windows Vista และ Office Outlook® เป็น เครื่องหมายการค้าหรือเครื่องหมายการค้าหรือเครื่องหมายการค้างอง Blu-ray Disc™ เป็น เครื่องหมายการค้าของ Blu-ray Disc Association (BDA) และได้รับอนุญาดให้ใช้กับแผ่นดิสก์และเครื่องเล่น Bluetooth® เป็นเครื่องหมายการค้าของ Bluetooth® SIG, Inc. และ Dell นำมาใช้โดยให้รับอนุญาดให้ใช้กับแผ่นดิสก์และเครื่องเล่น Bluetooth® Vireless Ethernet Compatibility Alliance, Inc.

เครื่องหมายการค้าอื่นๆ และชื่อทางการค้าที่ใช้ในเอกสารนี้ จะใช้เพื่ออ้างถึงองค์กรที่เป็นเจ้าของเครื่องหมายการค้าและชื่อทางการค้านั้น หรือเพื่ออ้างถึงผลิตภัณฑ์ ขององค์กรเหล่านั้น Dell Inc. ปฏิเสธความเป็นเจ้าของในทรัพย์สิน ในเครื่องหมายการค้า และชื่อทางการค้าใดๆ นอกเหนืองกลของ Dell เท่านั้น

2011 - 06

Rev. A00

# **Contents**

| หมายเหตุ ข้อควรระวัง และคำเตือน                   | 2  |
|---------------------------------------------------|----|
| บทที่ 1: การทำงานกับส่วนประกอบภายในของคอมพิวเตอร์ | 7  |
| Before Working Inside Your Computer               |    |
| Recommended Tools                                 |    |
| Turning Off Your Computer                         |    |
| After Working Inside Your Computer                |    |
| 2 Covers                                          | 11 |
| Removing the Cover                                | 11 |
| Installing The Cover                              | 11 |
| 3 Front Bezel                                     | 13 |
| Removing the Front Bezel                          |    |
| Installing The Front Bezel                        | 14 |
| 4 Expansion Card Tab                              | 15 |
| Removing the Expansion Card                       | 15 |
| Installing The Expansion Card                     | 16 |
| 5 Optical Drive                                   | 17 |
| Removing the Optical Drive                        |    |
| Installing The Optical Drive                      | 18 |
| 6 Hard Drive                                      | 19 |
| Removing the Hard Drive                           |    |
| Installing The Hard Drive                         |    |
| 7 Memory                                          | 21 |
| Removing the Memory                               |    |

| Installing The Memory                  | 22 |
|----------------------------------------|----|
| บทที่ 8: สวิตช์นิรภัยสำหรับเครื่อง     | 23 |
| Removing the Intrusion Switch          | 23 |
| Installing The Intrusion Switch        | 24 |
| 9 Speaker                              | 25 |
| Removing the Internal Speaker          | 25 |
| Installing The Speaker                 | 26 |
| 10 Heat Sink                           | 27 |
| Removing the Heat Sink and Processor   | 27 |
| Installing The Heat Sink And Processor | 30 |
| 11 Coin-Cell Battery                   | 31 |
| Removing the Coin-Cell Battery         | 31 |
| Installing The Coin-Cell Battery       | 32 |
| 12 Power Switch Cable                  | 33 |
| Removing the Power Switch Cable        | 33 |
| Installing The Power Switch Cable      | 34 |
| 13 Chassis Fan                         | 35 |
| Removing the System Fan                | 35 |
| Installing The System Fan              | 36 |
| 14 Input/Output Panel                  | 37 |
| Removing the Input/Output Board        | 37 |
| Installing The Input/Output Board      | 39 |
| 15 Power Supply                        | 41 |
| Removing the Power Supply              |    |
| Installing The Power Supply            | 43 |

| 16 System Board                    | 45 |
|------------------------------------|----|
| Removing the System Board          | 45 |
| Installing The System Board        | 47 |
| 17 Drive Cage                      | 49 |
| Removing the Drive Cage            | 49 |
| Installing The Drive Cage          | 51 |
| 18 Fan Shelter                     | 53 |
| Removing the Fan Shelter           | 53 |
| Installing The Fan Shelter         | 53 |
| 19 System Setup                    | 55 |
| System Setup                       |    |
| Boot Menu                          |    |
| Boot Menu Enhancements             |    |
| Timing Key Sequences               | 56 |
| Beep Codes and Text Error Messages |    |
| Navigation                         |    |
| System Setup Options               |    |
| บทที่ 20: การแก้ไขปัญหา            | 71 |
| Diagnostic LEDs                    |    |
| Beep Codes                         | 78 |
| Error Messages                     |    |
| บทที่ 21: รายละเอียดทางเทคนิค      | 89 |
| Technical Specifications           |    |
|                                    |    |
| บทที่ 22: การติดต่อกับ Dell        |    |
| การติดต่อกับ Dell                  | 99 |

# การทำงานกับส่วนประกอบภายในของคอมพิวเตอร์ 1

#### **Before Working Inside Your Computer**

Use the following safety guidelines to help protect your computer from potential damage and to help to ensure your personal safety. Unless otherwise noted, each procedure included in this document assumes that the following conditions exist:

- You have read the safety information that shipped with your computer.
- A component can be replaced or--if purchased separately--installed by performing the removal procedure in reverse order.

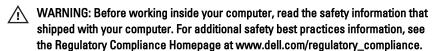

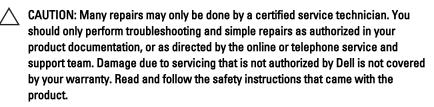

CAUTION: To avoid electrostatic discharge, ground yourself by using a wrist grounding strap or by periodically touching an unpainted metal surface, such as a connector on the back of the computer.

CAUTION: Handle components and cards with care. Do not touch the components or contacts on a card. Hold a card by its edges or by its metal mounting bracket. Hold a component such as a processor by its edges, not by its pins.

CAUTION: When you disconnect a cable, pull on its connector or on its pull-tab, not on the cable itself. Some cables have connectors with locking tabs; if you are disconnecting this type of cable, press in on the locking tabs before you disconnect the cable. As you pull connectors apart, keep them evenly aligned to avoid bending any connector pins. Also, before you connect a cable, ensure that both connectors are correctly oriented and aligned.

**NOTE:** The color of your computer and certain components may appear differently than shown in this document.

To avoid damaging your computer, perform the following steps before you begin working inside the computer.

- 1. Ensure that your work surface is flat and clean to prevent the computer cover from being scratched.
- 2. Turn off your computer (see Turning Off Your Computer).
- CAUTION: To disconnect a network cable, first unplug the cable from your computer and then unplug the cable from the network device.
- 3. Disconnect all network cables from the computer.
- Disconnect your computer and all attached devices from their electrical outlets.
- **5.** Press and hold the power button while the computer is unplugged to ground the system board.
- Remove the cover.

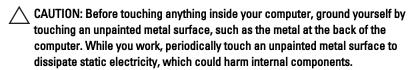

#### **Recommended Tools**

The procedures in this document may require the following tools:

- Small flat-blade screwdriver
- Phillips screwdriver
- Small plastic scribe
- Flash BIOS update program media

#### **Turning Off Your Computer**

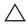

CAUTION: To avoid losing data, save and close all open files and exit all open programs before you turn off your computer.

- **1.** Shut down the operating system:
  - In Windows 7:
    - Click Start , then click Shut Down.
  - In Windows Vista:

Click Start, then click the arrow in the lower-right corner of the Start menu as shown below, and then click Shut Down.

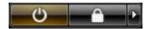

- In Windows XP:
   Click Start → Turn Off Computer → Turn Off . The computer turns off after the operating system shutdown process is complete.
- Ensure that the computer and all attached devices are turned off. If your computer and attached devices did not automatically turn off when you shut down your operating system, press and hold the power button for about 6 seconds to turn them off.

#### **After Working Inside Your Computer**

After you complete any replacement procedure, ensure you connect any external devices, cards, and cables before turning on your computer.

1. Replace the cover.

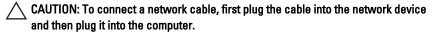

- 2. Connect any telephone or network cables to your computer.
- 3. Connect your computer and all attached devices to their electrical outlets.
- 4. Turn on your computer.
- 5. Verify that the computer works correctly by running the Dell Diagnostics.

Covers 2

#### **Removing the Cover**

1. Follow the procedures in *Before Working Inside Your Computer*.

2. Pull up the cover release latch at the side of the computer.

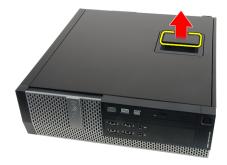

3. Lift the cover upward to a 45 degree angle and remove it from the computer.

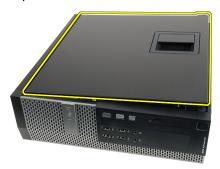

#### **Installing The Cover**

- 1. Place the computer cover on the chassis.
- 2. Press down on the computer cover until it clicks into place.
- 3. Follow the procedures in After Working Inside Your Computer.

Front Bezel 3

#### **Removing the Front Bezel**

- 1. Follow the procedures in Before Working Inside Your Computer.
- 2. Remove the cover.
- 3. Gently pry the front bezel retention clips away from the chassis.

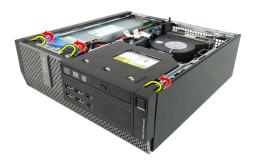

**4.** Rotate the bezel away from the computer to release the hooks on the opposite edge of the bezel from the chassis.

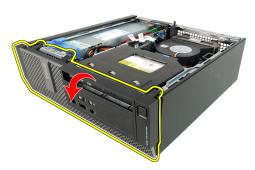

#### **Installing The Front Bezel**

- 1. Insert the four hooks along the bottom edge of the front bezel into the slots on the chassis front.
- 2. Rotate the bezel toward the computer to engage the three front bezel retention clips until they click into place.
- 3. Install the *cover*.
- 4. Follow the procedures in After Working Inside Your Computer.

#### Removing the Expansion Card

- 1. Follow the procedures in *Before Working Inside Your Computer*.
- 2. Remove the cover.
- 3. Remove the front bezel.
- 4. Rotate the release tab on the card-retention latch upward.

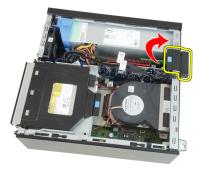

5. Gently pull the release lever away from the PCle x16 card until you release the securing tab from the dent in the card. Then ease the card up and out of its connector and remove it from the computer.

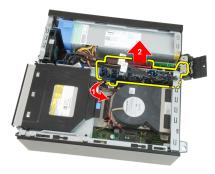

6. Gently pull the release lever away from the PCle x4 card (if any) until you release the securing tab from the dent in the card. Then ease the card up and out of its connector and remove it from the computer.

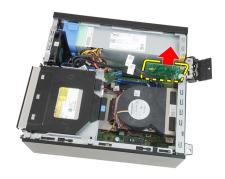

#### **Installing The Expansion Card**

- 1. Insert the PCIe x4 card into the connector on the system board and press down until it is securely in place.
- 2. Insert the PCle x16 card into the connector on the system board and press down until it is securely in place.
- 3. Install the front bezel.
- 4. Install the cover.
- 5. Follow the procedures in After Working Inside Your Computer.

Optical Drive

#### **Removing the Optical Drive**

- 1. Follow the procedures in *Before Working Inside Your Computer*.
- 2. Remove the cover.
- 3. Remove the data cable(1) and power cable(2) from the back of the optical drive.

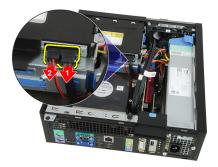

**4.** Lift the blue tab and slide the optical drive inward to remove from the computer.

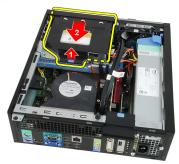

 $\textbf{5.} \quad \text{Remove the optical drive from the bracket}.$ 

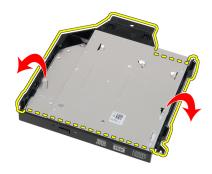

#### **Installing The Optical Drive**

- 1. Insert the optical drive into the bracket.
- **2.** Lift the blue tab and slide the optical drive outward to insert into the computer.
- 3. Connect the data cable and power cable to the back of the optical drive.
- 4. Install the cover.
- 5. Follow the procedures in *After Working Inside Your Computer*.

Hard Drive 6

#### Removing the Hard Drive

- 1. Follow the procedures in *Before Working Inside Your Computer*.
- 2. Remove the cover.
- 3. Press the retention clips inward and slide the hard drive bracket from the drive cage.

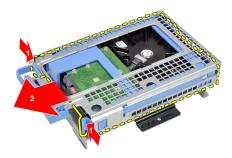

**4.** Flex the hard drive bracket and then remove the single 3.5" hard drive or two 2.5" hard drives from the bracket.

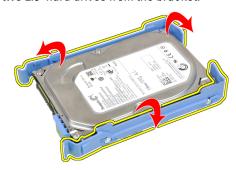

**5.** Release the screws securing the 2.5" hard drive to the top of the hard drive bracket.

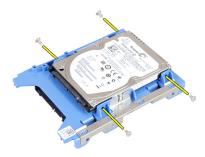

**6.** Release the four screws securing the 2.5" hard drive to the underside of the hard drive bracket.

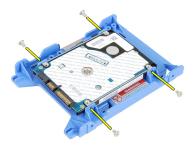

#### **Installing The Hard Drive**

- 1. Tighten the screws securing the two hard drives to the hard drive bracket.
- Flex the hard drive bracket and then insert the single hard drive or two hard drives into the bracket.
- 3. Press the two retention clips inward and slide the hard drive bracket into the drive cage.
- 4. Install the cover.
- 5. Follow the procedures in After Working Inside Your Computer.

Memory 7

#### Removing the Memory

1. Follow the procedures in *Before Working Inside Your Computer*.

- 2. Remove the cover.
- 3. Remove the front bezel.
- 4. Remove the *drive cage*.
- 5. Press out on the release tabs located on each side of the memory modules.

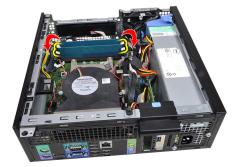

**6.** Lift the memory modules out of the connectors on the system board.

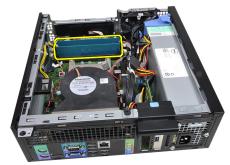

#### **Installing The Memory**

- 1. Insert the memory modules into the connectors on the system board. Install the memory in the order of A1 > B1 > A2 > B2.
- 2. Press down on the memory modules until the release tabs spring back to secure them in place.
- 3. Install the drive cage.
- 4. Install the front bezel.
- 5. Install the *cover*.
- **6.** Follow the procedures in *After Working Inside Your Computer*.

### Removing the Intrusion Switch

- 1. Follow the procedures in *Before Working Inside Your Computer*.
- 2. Remove the cover.
- 3. Disconnect the intrusion cable from system board.

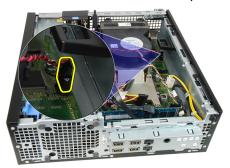

4. Slide the intrusion switch inward and remove it from the chassis.

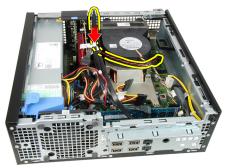

#### **Installing The Intrusion Switch**

- 1. Insert the Intrusion Switch into the chassis rear and slide it outward to secure it.
- 2. Connect the intrusion cable to the system board.
- 3. Install the cover.
- **4.** Follow the procedures in *After Working Inside Your Computer*.

Speaker 9

#### Removing the Internal Speaker

- 1. Follow the procedures in *Before Working Inside Your Computer*.
- 2. Remove the cover.
- 3. Remove the front bezel.
- 4. Remove the drive cage.
- 5. Disconnect the speaker cable from the system board.

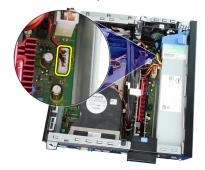

6. Unthread the internal speaker cable from the fan shelter clip.

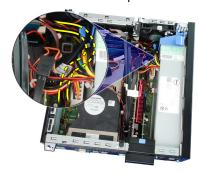

7. Press the speaker securing tab, and slide the speaker towards the right of the computer to release it.

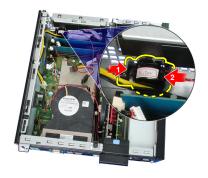

8. Remove the speaker from the chassis.

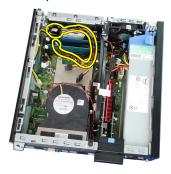

### **Installing The Speaker**

- 1. Place the speaker on the appropriate location of the chassis rear.
- 2. Press the speaker-securing tab and slide the speaker towards the left of the computer to secure it.
- 3. Thread the internal speaker cable into the fan shelter clip.
- 4. Connect the speaker cable to the system board.
- **5.** Install the *drive cage*.
- **6.** Install the *front bezel*.
- 7. Install the cover.
- **8.** Follow the procedures in *After Working Inside Your Computer*.

Heat Sink 10

#### Removing the Heat Sink and Processor

1. Follow the procedures in *Before Working Inside Your Computer*.

- 2. Remove the cover.
- 3. Remove the front hezel.
- 4. Remove the drive cage.
- 5. Disconnect the heat sink and fan assembly cable from the system board.

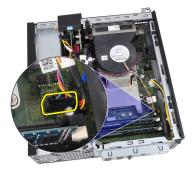

**6.** Release the Input/Output Board/FlyWire cable from the routing on the heat sink.

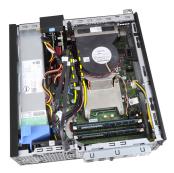

7. Use a Phillips screwdriver to loosen the captive screws (1 > 2 > 3 > 4) securing the heat sink and fan assembly to the system board.

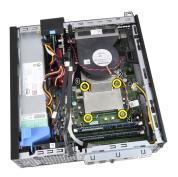

8. Lift the heat sink and fan assembly upward gently, and remove it from the computer. Lay the assembly with the fan facing downward, and with the thermal grease facing upward.

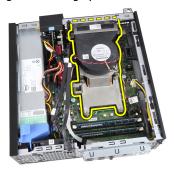

**9.** Press the release lever down and then move it outward to release it from the retention hook that secures it.

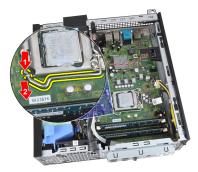

10. Lift the processor cover.

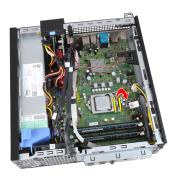

11. Lift the processor to remove it from the socket and place it into antistatic packaging.

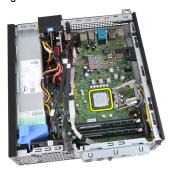

#### Installing The Heat Sink And Processor

- 1. Insert the processor into the processor socket. Ensure the processor is properly seated.
- 2. Gently lower the processor cover.
- 3. Press the release lever down and then move it inward to secure it with the retention hook.
- 4. Place the heat sink/fan assembly into the chassis.
- **5.** Use a Phillips screwdriver to tighten the captive screws securing the heat sink/fan assembly to the system board.
- Secure the Input/Output Board/FlyWire cable to the routing on the heat sink.
- 7. Connect the heat sink/fan assembly cable to the system board.
- **8.** Install the *drive cage*.
- **9.** Install the *front bezel*.
- 10. Install the cover.
- 11. Follow the procedures in *After Working Inside Your Computer*.

# **Coin-Cell Battery**

#### Removing the Coin-Cell Battery

- 1. Follow the procedures in *Before Working Inside Your Computer*.
- 2. Remove the cover.
- 3. Remove the front bezel.
- Press the coin-cell battery inward to allow the battery to pop up from the socket.

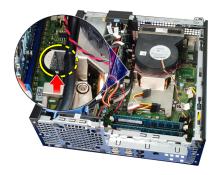

**5.** Lift the coin-cell battery out of the computer and properly dispose of the battery.

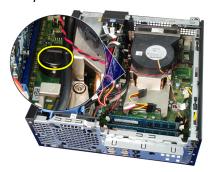

#### **Installing The Coin-Cell Battery**

- 1. Place the coin-cell battery into the slot on the system board.
- 2. Press the coin-cell battery forward and downwards till it is secured in the slot.
- 3. Install the *front bezel*.
- 4. Install the *cover*.
- 5. Follow the procedures in *After Working Inside Your Computer*.

#### Removing the Power Switch Cable

- 1. Follow the procedures in *Before Working Inside Your Computer*.
- 2. Remove the cover.
- 3. Remove the front bezel.
- 4. Remove the drive cage.
- 5. Disconnect the power switch cable from the system board.

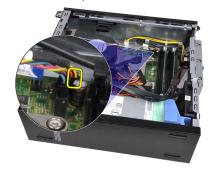

6. Unthread the power switch cable from the chassis clip.

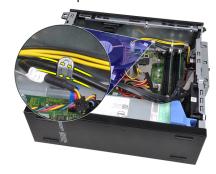

7. Gently pry the power switch cable away from the chassis.

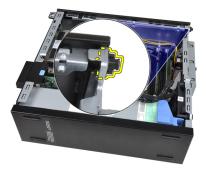

8. Slide the power switch cable out through the front of the computer.

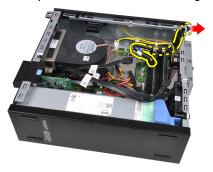

#### **Installing The Power Switch Cable**

- 1. Slide the power switch cable in through the front of the computer.
- 2. Secure the power switch cable to the chassis.
- 3. Thread the power switch cable into the chassis clip.
- 4. Connect the power switch cable to the system board.
- 5. Install the drive cage.
- **6.** Install the *front bezel*.
- 7. Install the cover.
- 8. Follow the procedures in After Working Inside Your Computer.

Chassis Fan 13

#### Removing the System Fan

- 1. Follow the procedures in *Before Working Inside Your Computer*.
- 2. Remove the cover.
- 3. Remove the front bezel.
- 4. Remove the drive cage.
- 5. Remove the fan shelter.
- 6. Disconnect the fan cable from the system board.

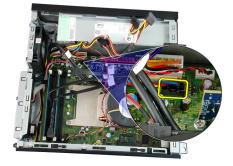

7. Slide the grommets inward along the groove and pass through the chassis.

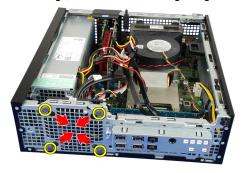

8. Lift and remove the system fan from the computer.

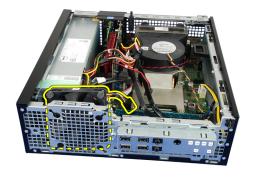

9. Gently pry up the grommets from the system fan and remove it.

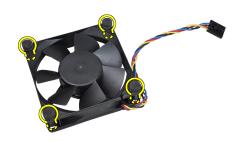

### **Installing The System Fan**

- 1. Insert the four grommets into the system fan.
- 2. Place the system fan in the chassis.
- **3.** Pass the four grommets through the chassis and slide outward along the groove to secure in place.
- 4. Connect the fan cable to the system board.
- **5.** Install the *fan shelter*.
- **6.** Install the *drive cage*.
- 7. Install the *front bezel*.
- 8. Install the cover.
- 9. Follow the procedures in After Working Inside Your Computer.

## Removing the Input/Output Board

- 1. Follow the procedures in *Before Working Inside Your Computer*.
- 2. Remove the cover.
- 3. Remove the front bezel.
- 4. Remove the drive cage.
- Unthread the Input/Output board/FlyWire cable from the fan shelter clip and heat sink

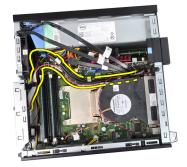

**6.** Disconnect the Input/Output board/FlyWire cable from the system board.

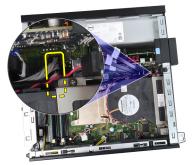

7. Use a Phillips screwdriver to remove the single screw securing the Input/ Output board to the chassis.

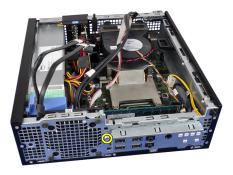

**8.** Slide the Input/Output board towards the right of the computer to release it from the chassis.

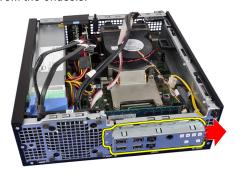

9. Remove the Input/Output board.

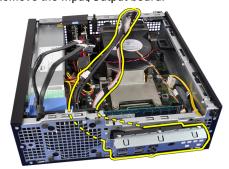

## Installing The Input/Output Board

- 1. Insert the Input/Output Board into the slot on the chassis front.
- 2. Slide the Input/Output Board towards the left of the computer to secure to the chassis.
- 3. Use a Phillips screwdriver to tighten the single screw securing the Input/ Output Board to the chassis.
- 4. Connect the Input/Output Board/FlyWire cable to the system board.
- 5. Thread the Input/Output Board/FlyWire cable into the fan shelter clip and the routing on the heat sink.
- **6.** Install the *drive cage*.
- 7. Install the *front bezel*.
- 8. Install the cover.
- **9.** Follow the procedures in *After Working Inside Your Computer*.

## Removing the Power Supply

- 1. Follow the procedures in *Before Working Inside Your Computer*.
- 2. Remove the cover.
- 3. Remove the front bezel.
- 4. Remove the drive cage.
- 5. Remove the fan shelter.
- 6. Disconnect the 4-pin power cable from the system board.

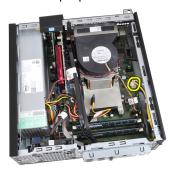

7. Unthread the 4-pin power cable from the chassis clips.

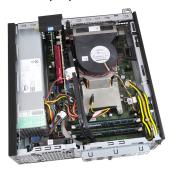

8. Disconnect the 24-pin power cable from the system board.

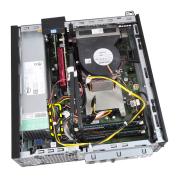

**9.** Use a Phillips screwdriver to remove the screws securing the power supply from the back of the computer.

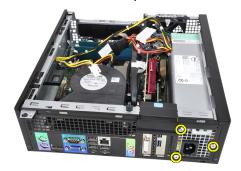

**10.** Push in on the blue release tab beside the power supply, and slide the power supply towards the front of the computer.

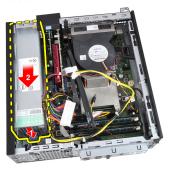

11. Lift the power supply out of the computer.

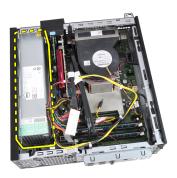

## **Installing The Power Supply**

- 1. Place the power supply in the chassis and slide outward to secure it.
- 2. Use a Phillips screwdriver to tighten the three screws securing the power supply to the back of the computer.
- 3. Connect the power cable to the system board.
- **4.** Thread the power cable into the chassis clips.
- 5. Connect the power cable to the system board.
- 6. Install the fan shelter.
- 7. Install the drive cage.
- 8. Install the front bezel.
- 9. Install the cover.
- 10. Follow the procedures in After Working Inside Your Computer.

## System Board

## Removing the System Board

- 1. Follow the procedures in *Before Working Inside Your Computer*.
- 2. Remove the cover.
- 3. Remove the front bezel.
- 4. Remove the drive cage.
- 5. Remove the expansion cards.
- 6. Remove the heat sink and processor.
- 7. Remove the fan shelter.
- 8. Disconnect all the cables connected to the system board, and move the cables away from the chassis.

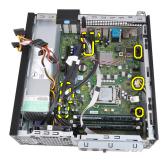

**9.** Lift and release the expansion card latch, to gain access to the screws securing the system board.

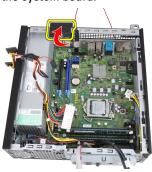

**10.** Use a Phillips screwdriver to remove the screws securing the system board to the chassis.

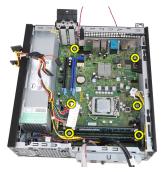

11. Remove the 7-mm hex screw securing the system board to the chassis.

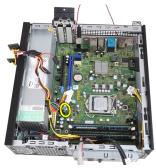

12. Slide the system board towards the front of the computer.

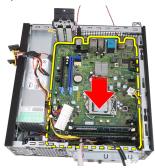

13. Remove the system board from the chassis.

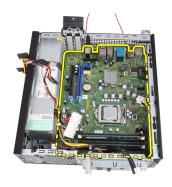

## **Installing The System Board**

- 1. Align the system board to the port connectors on the rear of the chassis and place the system board in the chassis.
- 2. Tighten the 7-mm hex screw securing the system board to the chassis.
- 3. Tighten the screws securing the system board to the chassis.
- **4.** Close the expansion card latch.
- 5. Connect the cables to the system board.
- 6. Connect the intrusion switch cable, SATA cables, Input/Output board cable, system fan cable, power switch cable, internal speaker cable, and the power supply cables to the system board.
- 7. Install the fan shelter.
- **8.** Install the *heat sink and processor*.
- 9. Install the expansion card.
- **10.** Install the *drive cage*.
- 11. Install the *front bezel*.
- **12.** Install the *cover*.
- 13. Follow the procedures in After Working Inside Your Computer.

Drive Cage 17

## Removing the Drive Cage

- 1. Follow the procedures in *Before Working Inside Your Computer*.
- 2. Remove the cover.
- 3. Remove the front hezel.
- **4.** Remove the data cable(1) and power cable(2) from the back of the optical drive.

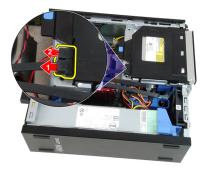

**5.** Slide the drive cage handle toward the back of the computer into the unlocked position.

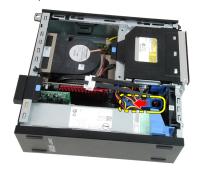

**6.** Rotate the drive cage upward using the handle and lift the drive cage free off the chassis.

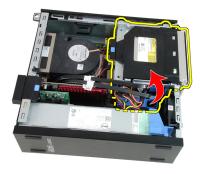

7. Remove the data cable(1) and power cable(2) from the back of the hard drive.

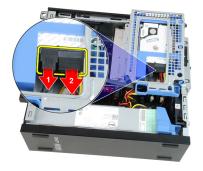

8. Remove the drive cage from the computer.

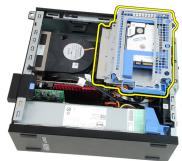

## **Installing The Drive Cage**

- 1. Place the drive cage on the edge of the computer to allow access to the cable connectors on the hard drive.
- 2. Connect the data cable and power cable to the back of the hard drive.
- **3.** Flip over the drive cage and insert it into the chassis. The drive cage tabs should be secured by the slots in the chassis.
- **4.** Slide the drive cage handle toward the front of the system into the locked position.
- 5. Connect the data cable and power cable to the back of the optical drive.
- **6.** Install the *front bezel*.
- 7. Install the cover.
- 8. Follow the procedures in *After Working Inside Your Computer*.

# Fan Shelter 18

## Removing the Fan Shelter

- 1. Follow the procedures in Before Working Inside Your Computer.
- 2. Remove the cover.
- 3. Unthread the cables in the fan shelter clip.

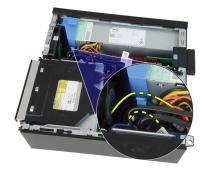

4. Lift the fan shelter free off the computer.

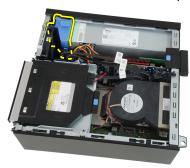

## **Installing The Fan Shelter**

- 1. Insert the fan shelter into the computer.
- 2. Thread the cables into the fan shelter clip.
- 3. Install the cover.
- 4. Follow the procedures in After Working Inside Your Computer.

## System Setup

19

## System Setup

This computer offers you the following options:

- Access System Setup by pressing <F2>
- Bring up a one-time boot menu by pressing <F12>

Press <F2> to enter System Setup and make changes to the user-definable settings. If you have trouble entering System Setup using this key, press <F2> when the keyboard LEDs first flash.

## Boot Menu

As with previous OptiPlex platforms, this computer includes a one-time boot menu. This feature gives users a quick and convenient mechanism to bypass the System Setup-defined boot device order and boot directly to a specific device (for example: floppy, CD-ROM, or hard drive).

| Keystroke                         | Function                                   |
|-----------------------------------|--------------------------------------------|
| <ctrl><alt><f8></f8></alt></ctrl> | One-time boot and diagnostics utility menu |
| <f12></f12>                       | One-time boot and diagnostics utility menu |

## **Boot Menu Enhancements**

The boot menu enhancements introduced on previous platforms are as follows:

- Easier access Although the <Ctrl><Alt><F8> keystroke still exists and can be used to call up the menu, simply press <F12> during system boot to access the menu.
- User prompting Not only is the menu easy to access, but the user is prompted to use the keystroke on the BIOS splash screen (see image below). The keystroke is no longer "hidden" from the user.
- Diagnostics options The boot menu includes two diagnostic options, IDE Drive Diagnostics (90/90 Hard Drive Diagnostics) and Boot to the Utility Partition. The benefit here is that the user does not have to remember the <Ctrl><Alt><D> and <Ctrl><Alt><F10> keystrokes (although they still work).

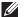

**NOTE:** The BIOS features an option to disable either or both of the keystroke prompts under the System Security / Post Hotkeys submenu.

When you enter the <F12> or <Ctrl><Alt><F8> keystroke correctly, the computer beeps. The key sequence invokes the Boot Device Menu that is similar in appearance to the Microsoft boot menu.

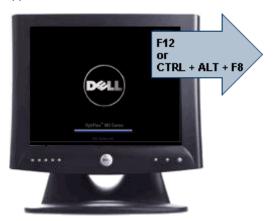

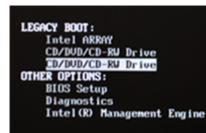

Since the one-time boot menu only affects the current boot, it has the added benefit of not requiring the technician to restore the customer's boot order after completing troubleshooting.

## Timing Key Sequences

The keyboard is not the first device initialized by Setup. As a result, if you press a keystroke too early, you lock out the keyboard. When this happens, a keyboard error message appears on the monitor, and you cannot restart the system with the <Ctrl><Alt><Del> keys.

To avoid this scenario, wait until the keyboard is initialized before pressing the keystroke. There are two ways to know that this has happened:

- The keyboard lights flash.
- The "F2=Setup" prompt appears in the top right-hand corner of the screen during boot.

The second method is good if the monitor is already warmed up. If it is not, the system often passes the window of opportunity before the video signal is visible. If this is the case, rely on the first method—the keyboard lights—to know the keyboard is initialized.

## **Beep Codes and Text Error Messages**

The OptiPlex BIOS is capable of displaying error messages in plain English, along with beep codes. If the BIOS determine the previous boot was unsuccessful, it displays an error message similar to the following:

Previous attempts at booting the system have failed at checkpoint \_\_\_\_\_. For help resolving this problem, please note this checkpoint and contact Dell Technical Support.

## **Navigation**

The computer setup can be navigated by either the keyboard or the mouse. Use the following keystrokes to navigate the BIOS screens:

| Action                        | Keystroke                                              |
|-------------------------------|--------------------------------------------------------|
| Expand and collapse field     | <enter>, left- or right-arrow key, or +/-</enter>      |
| Expand or collapse all fields | <>                                                     |
| Exit BIOS                     | <esc> — Remain in Setup, Save/Exit, Discard/Exit</esc> |
| Change a setting              | Left or right-arrow key                                |
| Select field to change        | <enter></enter>                                        |
| Cancel modification           | <esc></esc>                                            |
| Reset defaults                | <alt><f> or <b>Load Defaults</b> menu option</f></alt> |

## System Setup Options

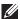

милиния: Depending on the computer and its installed devices, the items listed in this section may or may not appear.

#### General

**System Information** 

Displays the following information:

- System Information: Displays BIOS Version, Service Tag, Asset Tag, Ownership Date, Manufacture Date, and the Express Service Code.
- Memory Information: Displays Memory Installed, Memory Available, Memory Speed, Memory Channels Mode,

Memory Technology, DIMM 1 Size, DIMM 2 Size, DIMM 3 Size, and DIMM 4 Size.

- Processor Information: Displays Processor Type, Core Count, Processor ID, Current Clock Speed, Minimum Clock Speed, Maximum Clock Speed, Processor L2 Cache, Processor L3 Cache, HT Capable, and 64-Bit Technology.
- PCI Information: Displays **SLOT1**, **SLOT2**, **SLOT3**, **SLOT4**
- Device Information: Displays SATA-0, SATA-1, SATA-2, SATA-3, and LOM MAC Address.

## **Boot Sequence**

Specifies the order in which the computer attempts to find an operating system from the devices specified in this list.

- Diskette drive
- USB Storage Device
- CD/DVD/CD-RW Drive
- Onboard NIC
- SATA
- CD/DVD/CD-RW Drive

## **Boot List Option**

- Legacy
- UEFI

## Date/Time

Displays current date and time settings. Changes to the system date and time take effect immediately.

## **System Configuration**

### Integrated NIC

Enables or disables the integrated network card. You can set the integrated NIC to:

- Disabled
- Enabled (default)
- Enabled w/PXE
- Enabled w/ImageServer

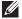

หมายเหตุ: Depending on the computer and its installed devices, the items listed in this section may or may not appear.

#### Serial Port

Identifies and defines the serial port settings. You can set the serial port to:

- Disabled
- Auto
- COM1
- COM2
- COM3
- COM4

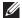

หมายเหตุ: The operating system may allocate resources even though the setting is disabled.

## SATA Operation

Configures the operating mode of the integrated hard drive controller.

- AHCI = SATA is configured for AHCI mode
- ATA = SATA is configured for ATA mode
- RAID ON = SATA is configured to support RAID mode
- Disabled = The SATA controller is hidden

#### Drives

These fields let you enable or disable various drives on board:

- SATA-0
- SATA-1
- SATA-2
- SATA-3

### Smart Reporting

This field controls whether hard drive errors for integrated drives are reported during system startup. This technology is part of the SMART (Self Monitoring Analysis and Reporting Technology) specification. This option is disabled by default.

### **USB** Configuration

This field configures the integrated USB controller. If Boot Support is enabled, the system is allowed to boot any type of USB Mass Storage Devices (HDD, memory key, floppy). USB-aware OS always see USB Mass Storage devices irrespective of this setting, provided the port is enabled.

If USB port is enabled, device attached to this port is enabled and available for OS.

If USB port is disabled, the OS cannot see any device attached to this port.

Enable USB Controller

## **System Configuration**

- · Disable USB Mass Storage Dev
- Disable USB Controller

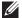

หมายเทตุ: USB keyboard and mouse always work in the BIOS setup irrespective of these settings.

## Miscellaneous Devices

This field lets you enable or disable various on-board devices. Enable PCI Slot — This option is enabled by default.

#### Video

### Multi-Display

This option enables or disables Multi-Display. It should be enabled for Windows 7 32/64-bit only. This feature is not applicable to other operating systems.

Enable Multi-Display — This option is disabled by default.

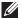

หมายเทคุ: The Video setting will only be visible when a video card is installed into the system.

## Security

## Internal HDD-1 Password

This option lets you set, change, or delete the password on the system's internal hard disk drive (HDD). Successful changes to this password take effect immediately. Any change to this option will require a system reboot when you exit setup.

When an HDD password is set, it travels with the hard disk, so the disk is protected even if it is placed into another computer.

You must enter the password for a protected HDD whenever the drive is powered on. If you do not enter the correct password, the HDD will simply not function. It will remain on this state until you power the system off, power the system back on, and enter the correct password.

By default, the drive will not have a password set

- Enter the old password
- · Enter the new password
- Confirm new password

## Strong Password

This field enforces strong passwords. If enabled, all passwords must contain at least one uppercase character, one lowercase character, and be at least 8 characters long. Enabling this

## Security

feature automatically changes the default minimum password length to 8 characters.

Enforce strong password - This option is disabled by default.

## Password Configuration

These fields control the minimum and maximum number of characters allowed for Admin and System passwords. Changes to these fields are not active until they are committed via the apply button or saving changes before exiting setup.

- Admin Password Min
- Admin Password Max
- System Password Min
- System Password Max

## **Password Bypass**

This option lets you bypass the System (Boot) Password and the internal HDD password prompts during a system restart.

- Disabled Always prompt for the system and internal HDD password when they are set. This option is disabled by default.
- Reboot Bypass Bypass the password prompts on Restarts (warm boots).

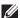

หมายเหตุ: The system will always prompt for the system and internal HDD passwords when powered on from the off state (a cold boot). Also, the system will always prompt for passwords on any module bay HDDs that may be present.

### Password Change

This option lets you determine whether changes to the System and Hard Disk passwords are permitted when an administrator password is set. When disabled, the System and Hard Disk passwords are locked by the admin password. They cannot be set, modified, or deleted unless setup is unlocked. Setup is unlocked when there is no admin password, or when the admin password has been entered in the "Unlock Setup" option. When enabled, the System and Hard Disk passwords can be set, modified, or deleted even when other setup fields are locked by the admin password.

**Allow Non-Admin Password Changes** - This option is enabled by default.

## Non-Admin Setup Changes

This option lets you determine whether changes to the setup option are permitted when an administrator password is set. If

disabled, the setup option is locked by the admin password. It cannot be modified unless setup is locked. Setup is unlocked when there is no admin password, or when the admin password has been entered. When enabled, the device setting can be modified even when other setup options are locked by the admin password.

**Allow Wireless Switch Changes** - This option is disabled by default.

**TPM Security** 

This option lets you control whether the Trusted Platform Module (TPM) in the system is enabled and visible to the operating system. When disabled, the BIOS will not turn on the TPM during POST. The TPM will be non-functional and invisible to the operating system. When enabled, the BIOS will turn on the TPM during POST so that it can be used by the operating system.

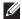

หมายเหตุ: Disabling this option does not change any settings you have made to the TPM, nor does it delete or change any information or keys you may have stored here. It simply turns off the TPM so that it cannot be used. When you re-enable this option, the TPM will function exactly as it did before it was disabled.

When the TPM is in the enabled state, you have the ability to control whether the TPM is deactivated and disabled or activated and enabled. It also allows you to clear the ownership information (if any) in the TPM. Physical presence is implied when you make a change to this option. When "Deactivate", the TPM will be deactivated and disabled. It will not run any commands that use the resources of the TPM, nor will it allow any access to stored owner information. When "Activate", the TPM will be enabled and activated. This is the normal operating state for the TPM when you want to use its complete array of capabilities. When "Clear", the BIOS clears the owner information stored in the TPM. Use these settings to restore the TPM to its default state if you lose or forget the owner authentication data.

TPM Security - This option is disabled by default.

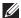

หมายเหตุ: Activation, deactivation, and clear options are not affected if you load the setup program's default values. Changes to this option take effect immediately.

### Computrace

This field lets you Activate or Disable the BIOS module interface of the optional Computrace Service from Absolute Software. Enables or disables the optional Computrace service designed for asset management.

The Computrace agent from Absolute Software tracks assets and provides recovery services in the event the computer is lost or stolen. The Computer agent communicates with the Absolute Software Monitoring Server at programmed intervals to provide the tracking service. By activating the service, you consent to the transmission of information from and to your computer and the Absolute Software Monitoring Server. The Computrace service is purchased as an option and the monitoring Server will enable its agent security module through an interface provided by the BIOS. Computrace and Absolute are registed trademarks of Absolute Software Corporation.

- Deactivate This option is disabled by default.
- Disable
- Activate

#### Chassis Intrusion

This field controls the chassis intrusion feature. You can set this option to:

- Clear Intrusion Warning Enabled by default if chassis intrusion is detected.
- Disable
- Enable
- On-Silent Enabled by default if chassis intrusion is detected.

### **CPU XD Support**

Enables or disables the execute disable mode of the processor. This option is enabled by default.

## OROM Keyboard Access

This option determines whether users are able to enter Option ROM Configuration screens via hotkeys during boot. Specifically, these settings are capable of preventing access to Intel RAID (CTRL+I) or Intel Management Engine BIOS Extension (CTRL+P/F12)

- Enable User may enter OROM configuration screens via the hotkey.
- One-Time Enable User may enter OROM configuration screens via the hotkeys on next boot only. After next boot, the setting will revert to disabled.
- Disable User may not enter OROM configuration screens via the hotkey.

This option is set to Enable by default.

## Admin Setup Lockout

Enables or disables the user from entering Setup when an Admin password is set. This option is not set by default.

#### Performance

## Multi Core Support

This field specifies whether the process will have one or all cores enabled. The performance of some applications will improve with the additional cores. This option is enabled by default.

## Intel® SpeedStep™

This option enables or disables the Intel SpeedStep mode of the processor. When disabled, the system is placed into the highest performance state and the Intel Speedstep applet, or native operating system driver, is prevented from adjusting the processor's performance. When enabled, the Intel SpeedStepenabled CPU is allowed to operate in multiple performance states. This option is enabled by default.

#### C States Control

This option enables or disables additional processor sleep states. The operating system may optionally use these for additional power savings when idle. This option is enabled by default.

## Intel® TurboBoost™

This option enables or disables the Intel TurboBoost mode of the processor.

- Disabled Does not allow the TurboBoost driver to increase the performance state of the processor above the standard performance.
- Enabled Allows the Intel Turbo driver to increase the performance of the CPU or graphics processor.

This option is enabled by default.

#### Performance

## Hyper-Thread Control

This option enables or disables the Hyper-Threading Technology. When disabled, only one thread per enabled core is enabled. This option is enabled by default.

## **Power Management**

## **AC Recovery**

Determines how the system responds when AC power is reapplied after a power loss. You can set the AC Recovery to:

- Power Off (default)
- Power On
- Last State

#### Auto On Time

Sets time to automatically turn on the computer. Time is kept in standard 12-hour format (hour:minutes:seconds). Change the startup time by typing the values in the time and AM/PM fields.

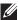

หมายเหตุ: This feature does not work if you turn off your computer using the switch on a power strip or surge protector or if **Auto Power is set to disabled**.

## Deep Sleep Control

Controls where Deep Sleep is enabled.

- Disabled
- Enabled in S5 only
- Enabled in S4 and S5

This option is Disabled by default.

#### Fan Control Override

Controls the speed of the system fan. This option is disabled by default.

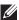

หมายเหตุ: When enabled, the fan runs at full speed.

## Wake on LAN

This option allows the computer to power up from the off state when triggered by a special LAN signal. Wake-up from the Standby state is unaffected by this setting and must be enabled in the operating system. This feature only works when the computer is connected to AC power supply.

 Disabled - Does not allow the system to power on by special LAN signals when it receives a wake-up signal from the LAN or wireless LAN.  LAN Only - Allows the system to be powered on by special LAN signals.

This option is Disabled by default.

## **POST Behavior**

| PUST Deliavior  |                                                                                                    |
|-----------------|----------------------------------------------------------------------------------------------------|
| Numlock LED     | Enables or disables the Numlock feature when your computer starts. When enabled (default), this option activates the numeric and mathematical features shown at the top of each key. When disabled, this option activates the cursor-control functions labeled on the bottom of each key. This option is enabled by default. |
| Keyboard Errors | Enables or disables keyboard error reporting when the computer starts. This option is enabled by default.                                                                                                    |
| POST Hotkeys    | Allows you to specify the function keys to display on the screen when the computer starts.  Enable F12 — Boot menu (enabled by default)                                                                                                    |
| Fast Boot       | This option can speed up the boot process by bypassing some compatibility steps:                                                                                                    |
|                 | <ul> <li>Minimal — The system boots quickly, unless the BIOS has<br/>been updated, memory changed, or the previous POST did<br/>not complete.</li> </ul>                                                                                                    |
|                 | <ul> <li>Thorough — The system does not skip any steps in the<br/>boot process.</li> </ul>                                                                                                    |
|                 | <ul> <li>Auto — This allows the operating system to control this<br/>setting (this works only when the operating system<br/>supports Simple Boot Flag).</li> </ul>                                                                                                    |
|                 | This option is set to <b>Thorough</b> by default.                                                                                                    |

## **Virtualization Support**

| Virtualization    | This option specifies whether a Virtual Machine Monitor (VMM) can utilize the additional hardware capabilities provided by Intel® Virtualization Technology. <b>Enable Intel®</b> Virtualization Technology - This option is enabled by default. |  |
|-------------------|----------------------------------------------------------------------------------------------------|--|
| VT for Direct I/O | Enables or disables the Virtual Machine Monitor (VMM) from utilizing the additional hardware capabilities provided by                                                                                                    |  |

## Virtualization Support

Intel® Virtualization technology for direct I/O. Enable Intel® Virtualization Technology for Direct I/O - This option is disabled by default.

#### Maintenance

Service Tag Displa

Displays the Service Tag of your computer.

Asset Tag

Allows you to create a system asset tag if an asset tag is not already set. This option is not set by default.

**SERR Messages** 

Controls the SERR message mechanism. This option is not set by default. Some graphics cards require that the SERR message mechanism be disabled.

## **Image Server**

Lookup Method

Specifies how the ImageServer looks up the server address.

- Static IP
- DNS (enabled by default)

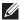

หมายเหตุ: This field is only relevant when the "Integrated NIC" control in the "System Configuration" group is set to "Enabled with ImageServer".

## ImageServer IP

Specifies the primary static IP address of the ImageServer with which the client software communicates. The default IP address is **255.255.255.255.255**.

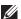

หมายเหตุ: This field is only relevant when the "Integrated NIC" control in the "System Configuration" group is set to "Enabled with ImageServer" and when "Lookup Method" is set to "Static IP".

### ImageServer Port

Specifies the primary IP port of the ImageServer with which the client communicates. The default IP port is **06910**.

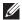

หมายเหตุ: This field is only relevant when the "Integrated NIC" control in the "System Configuration" group is set to "Enabled with ImageServer".

## Client DHCP

Specifies how the client obtains the IP address.

- Static IP
- DNS (enabled by default)

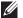

หมายเหตุ: This field is only relevant when the "Integrated NIC" control in the "System Configuration" group is set to "Enabled with ImageServer".

#### Client IP

Specifies the static IP address of the client. The default IP address is 255.255.255.255.

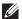

หมายเทศ: This field is only relevant when the "Integrated NIC" control in the "System Configuration" group is set to "Enabled with ImageServer" and when "Client DHCP" is set to "Static IP".

#### Client Subnet Mask

Specifies the subnet mask of the client. The default setting is **255.255.255.255**.

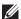

หมายเหตุ: This field is only relevant when the "Integrated NIC" control in the "System Configuration" group is set to "Enabled with ImageServer" and when "Client DHCP" is set to "Static IP".

## **Client Gateway**

Specifies the gateway IP address for the client. The default setting is **255.255.255.255**.

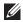

หมายเหตุ: This field is only relevant when the "Integrated NIC" control in the "System Configuration" group is set to "Enabled with ImageServer" and when "Client DHCP" is set to "Static IP".

### License Status

Displays the current license status.

## System Logs

## BIOS Events

Displays the system event log and allows you to:

Clear Log

### **DellDiag Events**

Displays the DellDiag event log.

#### Thermal Fvents

Displays the thermal event log and allows you to:

## System Logs

Clear Log

Power Events

Displays the power event log and allows you to:

Clear Log

## Diagnostic LEDs

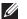

**NOTE:** The diagnostic LEDs only serve as an indicator of the progress through the POST process. These LEDs do not indicate the problem that caused the POST routine to stop.

The diagnostic LEDs are located on the front of the chassis next to the power button. These diagnostic LEDs are only active and visible during the POST process. Once the operating system starts to load, they turn off and are no longer visible.

The system now includes pre-POST and POST LEDs in an attempt to help pinpointing a possible problem with the system easier and more accurate.

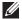

**NOTE:** The diagnostic lights will blink when the power button is amber or off, and will not blink when it is blue. This has no other significance.

## **Diagnostic Light Patterns**

LED

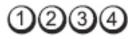

#### Power Button

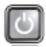

## Problem Description

The computer is either turned off or is not receiving power.

## Troubleshooting Steps

- Re-seat the power cable in the power connector at the back of the computer and the electrical outlet.
- Bypass power strips, power extension cables, and other power protection devices to verify that the computer turns on properly.
- Ensure that any power strips being used are plugged into an electrical outlet and are turned on.
- Ensure that the electrical outlet is working by testing it with another device, such as a lamp.

Ensure that the main power cable and front panel cable are securely connected to the system board.

## I FD

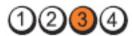

### Power Button

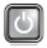

## **Problem Description**

A possible system board failure has occurred.

**Troubleshooting Steps** Unplug the computer. Allow one minute for the power to drain. Plug the computer into a working electrical outlet and press the power button.

## **LED**

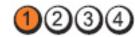

## Power Button

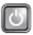

## Problem Description

A possible system board, power supply, or peripheral failure has occurred.

## **Troubleshooting** Steps

- Power off computer, leaving the computer plugged in. Press and hold the power supply test button at the rear of the power supply unit. If the LED next to the switch illuminates, the problem may be with your system board.
- If the LED next to the switch does not illuminate. disconnect all internal and external peripherals, and press and hold the power supply test button. If it illuminates, there could be a problem with a peripheral.
- If the LED still does not illuminate, remove the PSU connections from the system board, then press and hold the power supply button. If it illuminates, there could be a problem with the system board.
- If the LED still does not illuminate, the problem is with the power supply.

# LED

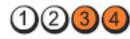

#### Power Button

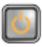

# Problem Description

Memory modules are detected, but a memory power failure has occurred.

# **Troubleshooting** Steps

- If two or more memory modules are installed, remove the modules, then re-install one module and re-start the computer. If the computer starts normally, continue to install additional memory modules (one at a time) until you have identified a faulty module or reinstalled all modules without error. If only one memory module is installed, try moving it to a different DIMM connector and re-start the computer.
- If available, install verified working memory of the same type into your computer.

LED

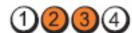

#### Power Button

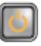

**Problem Description** 

BIOS may be corrupt or missing.

Troubleshooting Steps The computer hardware is operating normally but the BIOS may be corrupt or missing.

I FD

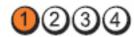

Power Button

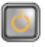

**Problem Description** 

A possible system board failure has occurred.

**Troubleshooting** 

Steps

Remove all peripheral cards from the PCI and PCI-E slots and re-start the computer. If the computer boots, add the peripheral cards back one by one until you find the bad one.

LED

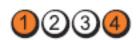

Power Button

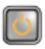

**Problem Description** 

Power connector not installed properly.

**Troubleshooting Steps** Re-seat the 2x2 power connector from the power supply unit.

LED

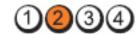

Power Button

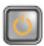

**Problem Description** 

Possible peripheral card or system board failure has occurred.

**Troubleshooting** Steps

Remove all peripheral cards from the PCI and PCI-E slots and re-start the computer. If the computer boots. add the peripheral cards back one by one until you find the bad one.

LED

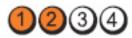

Power Button

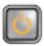

**Problem Description** 

A possible system board failure has occurred.

**Troubleshooting** Steps

Disconnect all internal and external peripherals, and re-start the computer. If the computer boots, add the peripheral cards back one by one until you find the bad one.

If the problem persists, the system board is faulty.

LED

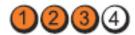

Power Button

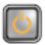

**Problem Description** 

A possible coin cell battery failure has occurred.

Troubleshooting Steps Remove the coin cell battery for one minute, reinstall the battery, and restart.

LED

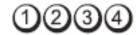

**Power Button** 

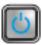

**Problem Description** 

A possible processor failure has occurred.

Troubleshooting Steps

Re-seat the processor.

I FD

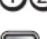

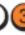

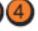

Power Button

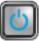

Problem Description Memory modules are detected, but a memory failure has occurred.

Troubleshooting Steps

If two or more memory modules are installed, remove the modules (see your service manual), then reinstall one module (see your service manual) and restart the computer. If the computer starts normally, continue to install additional memory modules (one at a time) until you have identified a faulty module or reinstalled all modules without error.

 If available, install working memory of the same type into your computer.

LED

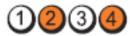

**Power Button** 

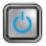

Problem Description A possible floppy drive or hard drive failure has

occurred.

Troubleshooting Steps Re-seat all power and data cables.

LED

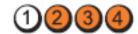

**Power Button** 

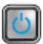

**Problem Description** A possible USB failure has occurred.

Troubleshooting Steps Re-install all USB devices and check all cable connections.

LED

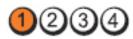

**Power Button** 

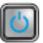

Problem Description No memory modules are detected.

Troubleshooting Steps

If two or more memory modules are installed, remove the modules (see your service manual), then reinstall one module (see your service manual) and restart the computer. If the computer starts normally, continue to install additional memory modules (one at a time) until you have identified a faulty module or reinstalled all modules without error.  If available, install working memory of the same type into your computer.

# LED

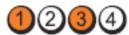

#### **Power Button**

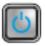

# **Problem Description**

Memory modules are detected, but a memory configuration or compatibility error has occurred.

# **Troubleshooting Steps**

- Ensure that no special requirements for memory module/connector placement exist.
- Ensure that the memory you are using is supported by your computer.

#### LED

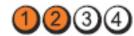

#### Power Button

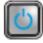

# Problem Description A possible expansion card failure has occurred.

# Troubleshooting Steps

- Determine if a conflict exists by removing an expansion card (not a graphics card) and restarting the computer.
- If the problem persists, reinstall the card you removed, then remove a different card and restart the computer.
- Repeat this process for each expansion card installed. If the computer starts normally, troubleshoot the last card removed from the computer for resource conflicts.

#### LED

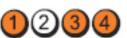

#### Power Button

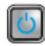

## **Problem Description**

A possible system board resource and/or hardware failure has occurred.

# Troubleshooting Steps

- Clear CMOS.
- Disconnect all internal and external peripherals, and restart the computer. If the computer boots, add the peripheral cards back one by one until you find the bad one.
- If the problem persists, the system board / system board component is faulty.

#### LED

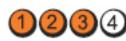

#### **Power Button**

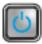

# Problem Description

Some other failure has occurred.

# Troubleshooting Steps

- Ensure that the display/monitor is plugged into a discrete graphic card.
- Ensure that all hard drives and optical drive cables are properly connected to the system board.
- If there is an error message on the screen identifying a problem with a device (such as the floppy drive or hard drive), check the device to make sure it is functioning properly.
- If the operating system is attempting to boot from a device (such as the floppy drive or optical drive), check system setup to ensure the boot sequence is correct for the devices installed on your computer.

# **Beep Codes**

The computer can emit a series of beeps during start-up if the display cannot show errors or problems. These series of beeps, called beep codes, identify various problems. The delay between each beep is 300 ms, the delay between

each set of beeps is 3 sec, and the beep sound lasts 300 ms. After each beep and each set of beeps, the BIOS should detect if the user presses the power button. If so, BIOS will jump out from looping and execute the normal shutdown process and power system.

**Code** 1-1-2

Cause Microprocessor register failure

**Code** 1-1-3

Cause NVRAM

**Code** 1-1-4

Cause ROM BIOS checksum failure

**Code** 1-2-1

Cause Programmable interval timer

**Code** 1-2-2

Cause DMA initialization failure

**Code** 1-2-3

Cause DMA page register read/write failure

**Code** 1-3-1 through 2-4-4

Cause DIMMs not being properly identified or used

Code 3-1-1

Cause Slave DMA register failure

**Code** 3-1-2

Cause Master DMA register failure

**Code** 3-1-3

Cause Master interrupt mask register failure

**Code** 3-1-4

Cause Slave interrupt mask register failure

**Code** 3-2-2

Cause Interrupt vector loading failure

Code 3-2-4

Cause Keyboard Controller Test failure

**Code** 3-3-1

Cause NVRAM power loss

Code 3-3-2

Cause NVRAM configuration

**Code** 3-3-4

Cause Video Memory Test failure

**Code** 3-4-1

Cause Screen initialization failure

Code 3-4-2

Cause Screen retrace failure

**Code** 3-4-3

Cause Search for video ROM failure

Code 4–2–1

Cause No time tick

Code 4–2–2

Cause Shutdown failure

Code 4–2–3

Cause Gate A20 failure

Code 4-2-4

Cause Unexpected interrupt in protected mode

**Code** 4–3–1

Cause Memory failure above address OFFFFh

**Code** 4–3–3

Cause Timer-chip counter 2 failure

**Code** 4–3–4

Cause Time-of-day clock stopped

Code 4-4-1

Cause Serial or parallel port test failure

Code 4-4-2

**Cause** Failure to decompress code to shadowed memory

**Code** 4–4–3

Cause Math coprocessor test failure

Code 4-4-4

Cause Cache test failure

# **Error Messages**

#### Address mark not found

**Description** The BIOS found a faulty disk sector or could not find a particular disk sector.

Alert! Previous attempts at booting this system have failed at checkpoint [nnnn]. For help in resolving this problem, please note this checkpoint and contact Dell Technical Support.

**Description** The computer failed to complete the boot routine three consecutive times for the same error. Contact Dell and report the checkpoint code (nnnn) to the support technician

## Alert! Security override Jumper is installed.

**Description** The MFG\_MODE jumper has been set and AMT Management features are disabled until it is removed.

## Attachment failed to respond

**Description** The floppy or hard drive controller cannot send data to the associated drive.

#### Bad command or file name

**Description** Ensure that you have spelled the command correctly, put spaces in the proper place, and used the correct pathname.

# Bad error-correction code (ECC) on disk read

**Description** The floppy or hard drive controller detected an uncorrectable read error.

#### Controller has failed

**Description** The hard drive or the associated controller is defective.

#### Data error

**Description** The floppy or hard drive cannot read the data. For the Windows operating system, run the chkdsk utility to check the file structure of the floppy or hard drive. For any other operating system, run the appropriate corresponding utility.

# Decreasing available memory

**Description** One or more memory modules may be faulty or improperly seated. Re-install the memory modules and, if necessary, replace them.

#### Diskette drive 0 seek failure

**Description** A cable may be loose or the computer configuration information may not match the hardware configuration.

#### Diskette read failure

**Description** The floppy disk may be defective or a cable may be loose. If the drive access light turns on, try a different disk.

# Diskette subsystem reset failed

**Description** The floppy drive controller may be faulty.

#### Gate A20 failure

**Description** One or more memory modules may be faulty or improperly

seated. Reinstall the memory modules and, if necessary, replace them.

#### General failure

**Description** The operating system is unable to carry out the command. This

message is usually followed by specific information—for example, **Printer out of paper**. Take the appropriate action to resolve the problem.

#### Hard-disk drive configuration error

**Description** The hard drive failed initialization.

Hard-disk drive controller failure

**Description** The hard drive failed initialization.

Hard-disk drive failure

**Description** The hard drive failed initialization.

Hard-disk drive read failure

**Description** The hard drive failed initialization.

Invalid configuration information-please run SETUP program

**Description** The computer configuration information does not match the

hardware configuration.

Invalid Memory configuration, please populate DIMM1

**Description** DIMM1 slot does not recognize a memory module. The module

should be re-seated or installed.

Keyboard failure

**Description** A cable or connector may be loose, or the keyboard or keyboard/

mouse controller may be faulty.

# Memory address line failure at address, read value expecting value

**Description** A memory module may be faulty or improperly seated. Reinstall the memory modules and, if necessary, replace them.

#### Memory allocation error

**Description** The software you are attempting to run is conflicting with the operating system, another program, or a utility.

# Memory data line failure at address, read value expecting value

**Description** A memory module may be faulty or improperly seated. Reinstall the memory modules and, if necessary, replace them.

#### Memory double word logic failure at address, read value expecting value

**Description** A memory module may be faulty or improperly seated. Reinstall the memory modules and, if necessary, replace them.

#### Memory odd/even logic failure at address, read value expecting value

**Description** A memory module may be faulty or improperly seated. Reinstall the memory modules and, if necessary, replace them

# Memory write/read failure at address, read value expecting value

**Description** A memory module may be faulty or improperly seated. Reinstall the memory modules and, if necessary, replace them.

# Memory size in CMOS invalid

**Description** The amount of memory recorded in the computer configuration information does not match the memory installed in the computer.

# Memory tests terminated by keystroke

**Description** A keystroke interrupted the memory test.

#### No boot device available

**Description** The computer cannot find the floppy disk or hard drive.

#### No boot sector on hard-disk drive

**Description** The computer configuration information in System Setup may be incorrect.

# No timer tick interrupt

**Description** A chip on the system board might be malfunctioning.

# Non-system disk or disk error

**Description** The floppy disk in drive A does not have a bootable operating system installed on it. Either replace the floppy disk with one that has a bootable operating system, or remove the floppy disk from drive A and restart the computer.

#### Not a boot diskette

**Description** The operating system is trying to boot to a floppy disk that does not have a bootable operating system installed on it. Insert a bootable floppy disk.

#### Plug and play configuration error

**Description** The computer encountered a problem while trying to configure one or more cards.

#### Read fault

**Description** The operating system cannot read from the floppy or hard drive, the computer could not find a particular sector on the disk, or the requested sector is defective.

# Requested sector not found

**Description** The operating system cannot read from the floppy or hard drive, the computer could not find a particular sector on the disk, or the requested sector is defective.

#### Reset failed

**Description** The disk re-set operation failed.

#### Sector not found

**Description** The operating system cannot locate a sector on the floppy or hard drive.

#### Seek error

**Description** The operating system cannot find a specific track on the floppy disk or hard drive.

#### Shutdown failure

A chip on the system board might be malfunctioning. Description

#### Time-of-day clock stopped

Description The battery might be dead.

#### Time-of-day not set-please run the System Setup program

**Description** The time or date stored in System Setup does not match the computer clock.

# Timer chip counter 2 failed

A chip on the system board may be malfunctioning. Description

## Unexpected interrupt in protected mode

**Description** The keyboard controller may be malfunctioning or a memory module may be loose.

WARNING: Dell's Disk Monitoring System has detected that drive [0/1] on the [primary/secondary] EIDE controller is operating outside of normal specifications. It is advisable to immediately back up your data and replace your hard drive by calling your support desk or Dell.

**Description** During initial startup, the drive detected possible error conditions. When your computer finishes booting, immediately back up your data and replace your hard drive (for installation procedures, see "Adding and Removing Parts" for your computer type). If no replacement drive is immediately available and the drive is not the only bootable drive, enter System Setup and change the appropriate drive setting to **None**. Then remove the drive from the computer.

#### Write fault

**Description** The operating system cannot write to the floppy or hard drive.

# Write fault on selected drive

**Description** The operating system cannot write to the floppy or hard drive.

# X:\ is not accessible. The device is not ready

**Description** The floppy drive cannot read the disk. Insert a floppy disk into the drive and try again.

# รายละเอียดทางเทคนิค

# **Technical Specifications**

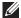

**NOTE:** Offerings may vary by region. For more information regarding the configuration of your computer, click Start (or Start in Windows XP) Help and Support, and then select the option to view information about your computer.

#### **Processor**

Dronnesor type

| Processor type                            | <ul> <li>Intel Core i3 series</li> <li>Intel Core i5 series</li> <li>Intel Core i7 series</li> <li>Intel Pentium series</li> <li>Intel Celeron series</li> </ul> |
|-------------------------------------------|----------------------------------------------------------------------------------------------------|
| Total Cache                               | Up to 8 MB cache depending on processor type                                                                                                    |
| Memory                                    |                                                                                                    |
| Туре                                      | DDR3                                                                                                    |
| Speed                                     | 1333 MHz                                                                                                    |
| Connectors                                |                                                                                                    |
| Desktop, Mini-Tower, Small Form<br>Factor | four DIMM slots                                                                                                    |
| Ultra Small Form Factor                   | two DIMM slots                                                                                                    |
| Capacity                                  | 1 GB, 2 GB, and 4 GB                                                                                                    |
| Minimum Memory                            | 1 GB                                                                                                    |
| Maximum memory                            |                                                                                                    |
| Desktop, Mini-Tower, Small Form Factor    | 16 GB                                                                                                    |
| Ultra Small Form Factor                   | 8 GB                                                                                                    |

| Video              |                                                                                                    |  |
|--------------------|----------------------------------------------------------------------------------------------------|--|
| Integrated         | <ul> <li>Intel HD Graphics (with Intel Celeron/<br/>Pentium-class CPU-GPU combo)</li> <li>Intel HD Graphics 2000 (with Intel Core<br/>i3 DC 65 W and Intel Core i5/i7 QC<br/>vPRO 95 W-class CPU-GPU combo)</li> </ul> |  |
| Discrete           | PCI Express x16 graphics adapter                                                                                                    |  |
| Audio              |                                                                                                    |  |
| Integrated         | four Channel High Definition Audio                                                                                                    |  |
| Network            |                                                                                                    |  |
| Integrated         | Intel 82579LM Ethernet capable of 10/100/1000 Mb/s communication                                                                                                    |  |
| System Information |                                                                                                    |  |
| System Chipset     | Intel 6 Series Express Chipset                                                                                                    |  |
| DMA Channels       | two 82C37 DMA controllers with seven independently programmable channels                                                                                                    |  |
| Interrupt Levels   | Integrated I/O APIC capability with 24 interrupts                                                                                                    |  |
| BIOS Chip (NVRAM)  | 80 MB (10 MB)                                                                                                    |  |
| Expansion Bus      |                                                                                                    |  |
| Bus Type           | PCI 2.3, PCI Express 2.0, SATA 3.0 and 2.0, USB 2.0                                                                                                    |  |
| Bus Speed:         | PCI Express:                                                                                                    |  |
|                    | <ul> <li>x1-slot bidirectional speed – 500 MB/s</li> <li>x16-slot bidirectional speed – 16 GB/s</li> </ul>                                                                                                    |  |
|                    | SATA: 1.5 Gbps, 3.0 Gbps, and 6 Gbps                                                                                                    |  |
| Cards              |                                                                                                    |  |

90

PCI

#### Cards

Mini-Tower up to one full-height card

Desktop up to one low-profile card

Small Form Factor none

Ultra Small Form Factor none

PCI Express x1

Mini-Tower up to three full-height cards

up to three low-profile cards Desktop

Small Form Factor up to two low-profile cards

Ultra Small Form Factor none

PCI-Express x16

Mini-Tower up to two full-height cards

Desktop up to two low-profile cards

Small Form Factor up to two low-profile cards

Ultra Small Form Factor none

Mini PCI Express

Mini-Tower none

Desktop none Small Form Factor

Ultra Small Form Factor up to one half-height card

none

#### **Drives**

Externally Accessible (5.25-inch drive bays)

Mini-Tower two

Desktop one

Small Form Factor one slim optical drive bay

Ultra Small Form Factor one slim optical drive bay

Internally Accessible:

3.5-inch SATA drive bays

Mini-Tower two

Desktop one

Small Form Factor one

Ultra Small Form Factor none

2.5-inch SATA drive bays

Mini-Tower two

Desktop one

Small Form Factor one

Ultra Small Form Factor one

#### **External Connectors**

Audio:

Back Panel two connectors for line-out and line-in/

microphone

Front Panel two connectors for microphone and

headphone

Network Adapter one RJ45 connector

Serial one 9-pin connector; 16550C compatible

Parallel one 25-pin connector (optional for mini-

tower)

**USB 2.0** 

Mini-Tower, Desktop, Small Form

Factor

Front Panel: 4

Back Panel: 6

Ultra Small Form Factor Front Panel: 2

Back Panel: 5

Video 15-pin VGA connector, 20-pin DisplayPort

connector

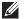

**NOTE:** Available video connectors may vary based on the graphics card selected.

#### **System Board Connectors**

PCI 2.3 data width (maximum) — 32 bits

Mini-Tower, Desktop one 120-pin connector

 $Small\ Form\ Factor,\ Ultra$ 

Small Form Factor

none

PCI Express x1 data width (maximum) —

one PCI Express lane

Mini-Tower, Desktop one 36-pin connector

Small Form Factor, Ultra

none

Small Form Factor

PCI Express x16 (wired as x4) data width (maximum) — four PCI Express lanes

Mini-Tower, Desktop,

one 164-pin connector

Small Form Factor

Ultra Small Form Factor none

Oitra Siliali i Offiri actor Ilor

PCI Express x16 data width (maximum) — 16 PCI Express lanes

Mini-Tower, Desktop,

Small Form Factor

one 164-pin connector

Ultra Small Form Factor none

Mini PCI Express data width (maximum) — one PCI Express lane and one USB interface

Mini-Tower, Desktop,

Small Form Factor

Ultra Small Form Factor one 52-pin connector

none

Serial ATA

# **System Board Connectors**

| System Board Connectors |                                                           |                                     |  |
|-------------------------|-----------------------------------------------------------|-------------------------------------|--|
|                         | Mini-Tower                                                | four 7-pin connectors               |  |
|                         | Desktop                                                   | three 7-pin connectors              |  |
|                         | Small Form Factor                                         | three 7-pin connectors              |  |
|                         | Ultra Small Form Factor                                   | two 7-pin connectors                |  |
| Memory                  |                                                           |                                     |  |
|                         | Mini-Tower, Desktop,<br>Small Form Factor                 | four 240-pin connectors             |  |
|                         | Ultra Small Form Factor                                   | two 240-pin connectors              |  |
| Internal USB            |                                                           |                                     |  |
|                         | Mini-Tower, Desktop                                       | one 10-pin connector                |  |
|                         | Small Form Factor, Ultra<br>Small Form Factor             | none                                |  |
| System Fan              |                                                           | one 5-pin connector                 |  |
| Front panel co          | ontrol                                                    |                                     |  |
|                         | Mini-Tower, Desktop,<br>Small Form Factor                 | one 34-pin and one 5-pin connector  |  |
|                         | Ultra Small Form Factor                                   | one 20-pin and one 14-pin connector |  |
| Thermal<br>Sensor       | Mini-Tower                                                | one 2-pin connector                 |  |
|                         | Desktop, Small Form<br>Factor, Ultra Small Form<br>Factor | two 2-pin connectors                |  |
| Processor               |                                                           | one 1155-pin connector              |  |
| Processor Fan           |                                                           | one 5-pin connector                 |  |
| Service mode jumper     |                                                           | one 2-pin connector                 |  |
| Password clear jumper   |                                                           | one 2-pin connector                 |  |
| RTC reset jum           | per                                                       | one 2-pin connector                 |  |
| Internal speaker        |                                                           | one 5-pin connector                 |  |
|                         |                                                           |                                     |  |

#### **System Board Connectors**

Intruder connector one 3-pin connector

Power connector

Mini-Tower, Desktop, Small Form Factor one 24-pin and one 4-pin connector

Ultra Small Form Factor on

one 8-pin, one 6-pin, and one 4-pin

connector

#### **Controls and Lights**

Front of the computer:

Power button light Blue light — Solid blue light

indicates power-on state; blinking blue light indicates sleep state of

the computer.

Amber light — Solid amber light when the computer does not start indicates a problem with the system board or power supply. Blinking amber light indicates a

problem with the system board.

indicates that the computer is reading data from or writing data to

Blue light — Blinking blue light

the hard drive.

Diagnostic lights Four lights located on the front

panel of the computer. For more information on the diagnostic lights,

see the Service Manual at support.dell.com/manuals.

Back of the computer:

Link integrity light on integrated

network adapter

Drive activity light

Green — a good 10 Mbps connection exists between the network and the computer.

Orange — a good 100 Mbps connection exists between the network and the computer.

Yellow — a good 1000 Mbps connection exists between the network and the computer.

Off (no light) — the computer is not detecting a physical connection to the network.

Network activity light on integrated network adapter

Yellow light — A blinking yellow light indicates that network activity is present.

Power supply diagnostic light

Green light — The power supply is turned on and is functional. The power cable must be connected to the power connector (at the back of the computer) and the electrical outlet.

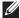

NOTE: You can test the health of the power system by pressing the test button. When the system power supply voltage is within specification, the self-test LED lights up. If the LED does not light up, the power supply may be defective. AC power must be connected during this test.

| Power                | Wattage | Maximum<br>Heat<br>Dissipation | Voltage                                                                                 |
|----------------------|---------|--------------------------------|-----------------------------------------------------------------------------------------|
| Mini-Tower           | 265 W   | 1390 BTU/hr                    | 100 VAC to 240 VAC, 50 Hz to 60 Hz, 5.0 A                                               |
| Desktop              | 250 W   | 1312 BTU/hr                    | 100 VAC to 240 VAC, 50 Hz to 60 Hz, 4.4 A                                               |
| Small Form<br>Factor | 240 W   | 1259 BTU/hr                    | 100 VAC to 240 VAC, 50 Hz to 60 Hz, 3.6 A;<br>100 VAC to 240 VAC, 50 Hz to 60 Hz, 4.0 A |

| Power                      | Wattage                      | Maximum<br>Heat<br>Dissipation | Voltage                                   |
|----------------------------|------------------------------|--------------------------------|-------------------------------------------|
| Ultra Small<br>Form Factor | 200 W                        | 758 BTU/hr                     | 100 VAC to 240 VAC, 50 Hz to 60 Hz, 2.9 A |
| Coin-cell<br>battery       | 3 V CR2032 lithium coin cell |                                |                                           |

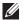

Physical

Height

**NOTE:** Heat dissipation is calculated by using the power supply wattage rating.

Width

Depth

Weight

| Mini-Tower                 | 36.00 cm (14.17 inches)      | 17.50 cm (6.89 inches) | 41.70 cm (16.42 inches)    | 8.87 kg (19.55 lb) |
|----------------------------|------------------------------|------------------------|----------------------------|--------------------|
| Desktop                    | 36.00 cm (14.17 inches)      | 10.20 cm (4.01 inches) | 41.00 cm (16.14 inches)    | 7.56 kg (16.67 lb) |
| Small Form<br>Factor       | 29.00 cm (11.42 inches)      | 9.26 cm (3.65 inches)  | 31.20 cm (12.28 inches)    | 5.70 kg (12.57 lb) |
| Ultra Small<br>Form Factor | 23.70 cm (9.33<br>inches)    | 6.50 cm (2.56 inches)  | 24.00 cm (9.45 inches)     | 3.27 kg (7.20 lb)  |
| Environmental              |                              |                        |                            |                    |
| Temperature ra             | nge:                         |                        |                            |                    |
|                            | Operating                    | 10 °C 1                | to 35 °C (50 °F to 95      | 5 °F)              |
|                            | Storage                      | −40 °C                 | C to 65 °C (–40 °F to      | 149 °F)            |
| Relative humidit           | Relative humidity (maximum): |                        |                            |                    |
|                            | Operating                    | 20% to                 | o 80% (non-conder          | nsing)             |
|                            | Storage                      |                        | 5% to 95% (non-condensing) |                    |
| Maximum vibration:         |                              |                        |                            |                    |
|                            | Operating                    | 0.26 G                 | RMS                        |                    |
|                            | Storage                      | 2.2 GR                 | MS                         |                    |
| Maximum shocl              | k:                           |                        |                            |                    |
|                            | Operating                    | 40 G                   |                            |                    |

# **Environmental**

|                            | Storage   | 105 G                                              |  |
|----------------------------|-----------|----------------------------------------------------|--|
| Altitude:                  |           |                                                    |  |
|                            | Operating | -15.2 m to 3048 m (-50 ft to 10,000 ft)            |  |
|                            | Storage   | -15.2 m to 10,668 m (-50 ft to 35,000 ft)          |  |
| Airborne contaminant level |           | G1 or lower as defined by ANSI/ISA-<br>S71.04-1985 |  |

# การติดต่อกับ Dell

เมื่อต้องการติดต่อ Dell เกี่ยวกับการซื้อขาย ความช่วยเหลือด้านเทคนิค หรือประเด็นที่เกี่ยวกับการให้บริการลูกค้า

- 1. กรุณาเข้าไปที่เว็บไซต์ support.dell.com
- 2. ตรวจสอบประเทศหรือภูมิภาคที่คุณอาศัยอยู่จากเมนู Choose a Country/Region (เลือกประเทศ/ ภูมิภาค) ที่ด้านล่างของเพจ
- 3. คลิก Contact Us (ติดต่อ Dell) ทางด้านซ้ายของหน้า
- 4. เลือกลิงค์ของบริการหรือความช่วยเหลือที่ตรงกับความต้องการของคุณ
- 5. เลือกวิชีการติดต่อกับ Dell ที่คุณสะดวก